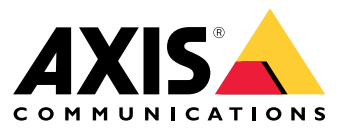

User Manual

### How do rules for events work?

## How do rules for events work?

Your surveillance system can detect different types of events, such as motion in <sup>a</sup> video stream, the push of <sup>a</sup> button or sound.

You can make events automatically trigger certain actions. For instance, the system can automatically play an audio clip when <sup>a</sup> camera detects motion. To do this, you set up <sup>a</sup> **rule**, which consists of <sup>a</sup> **condition** and an **action**.

This is how an event triggers an action:

- 1. **Event** A device in your surveillance system detects an event.
- 2. **Condition** The system analyzes if the event meets certain conditions.
- 3. **Action** If the conditions are met, the system triggers an action.

You can add multiple conditions to <sup>a</sup> single rule. With multiple conditions, the rule will only trigger the action if all the conditions are met.

**Example**

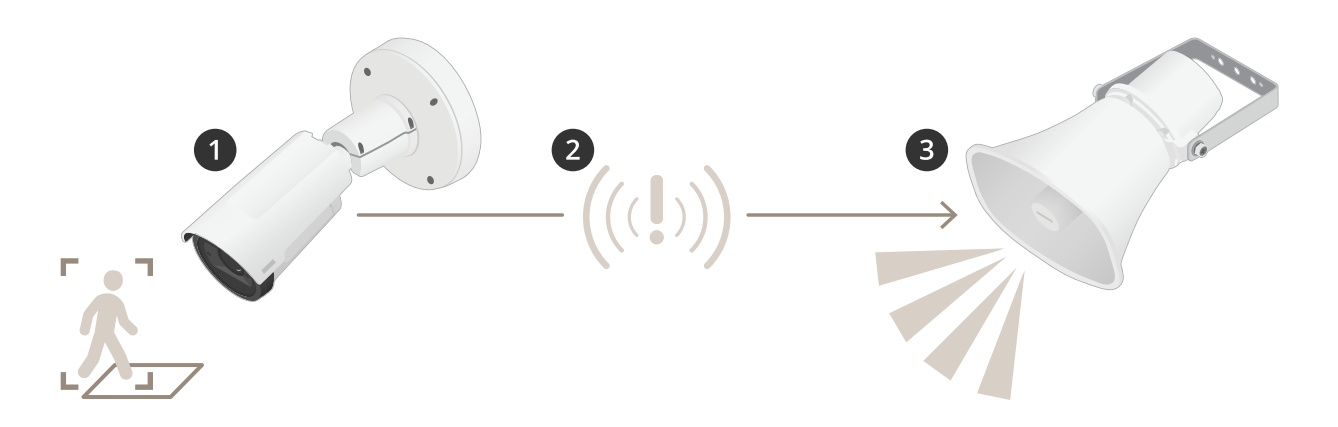

You have installed <sup>a</sup> speaker and <sup>a</sup> camera to prevent trespassing. When the camera detects motion in the forbidden area, the speaker automatically plays <sup>a</sup> pre-recorded message that tells the intruder to leave the area.

- 1. **Event** The camera detects motion when someone walks in the camera view.
- 2. **Condition** The system analyzes if there was movement in the forbidden area. Since this is the case, the system triggers the action.
- 3. **Action** The speaker plays the audio clip.

You can add <sup>a</sup> schedule to the condition so that the rule only triggers the action during certain hours. If the rule is active only outside office hours, then your staff can walk in the area during office hours without triggering the audio message.

## Set up rules for events

## Set up rules for events

To help you understand how to configure events, we have created <sup>a</sup> set of video tutorials for common use cases. The tutorials use the device webpage for configuration. You access the device webpage by entering the IP address of your device in <sup>a</sup> browser.

- For information about the configuration options of your device, go to the device webpage and click  $\bullet$ .
- For information about assigning an IP address, see *How to [assign](https://help.axis.com/access-your-device) an IP address and access your device*.

### **Record video when the camera detects motion**

This example explains how to set up the camera to start recording to the SD card five seconds before it detects motion and to stop one minute after.

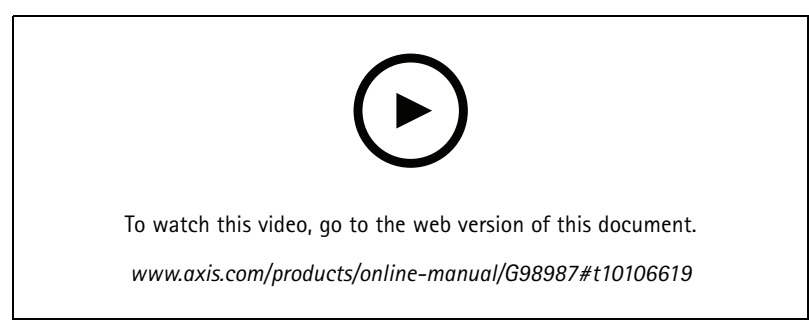

*How to record a video stream when the camera detects motion*

Make sure that AXIS Video Motion Detection is running:

- 1. Go to **Settings <sup>&</sup>gt; Apps** <sup>&</sup>gt; **AXIS Video Motion Detection**.
- 2. Start the application if it is not already running.
- 3. Make sure you have set up the application according to your needs. If you need help, see the *user manual for AXIS Video Motion [Detection](https://www.axis.com/products/online-manual/44110) 4*.

#### Create <sup>a</sup> rule:

- 1. Go to **Settings <sup>&</sup>gt; System <sup>&</sup>gt; Events** and add <sup>a</sup> rule.
- 2. Type <sup>a</sup> name for the rule.
- 3. In the list of conditions, under **Application**, select **AXIS Video Motion Detection (VMD)**.
- 4. In the list of actions, under **Recordings**, select **Record video while the rule is active**.
- 5. Select an existing stream profile or create <sup>a</sup> new one.
- 6. Set the prebuffer time to 5 seconds.
- 7. Set the postbuffer time to 60 seconds.
- 8. In the list of storage options, select **SD card**.
- 9. Click **Save**.

### Set up rules for events

### **Direct the camera to <sup>a</sup> preset position when the camera detects motion**

This example explains how to set up the camera to go to <sup>a</sup> preset position when it detects motion in the image.

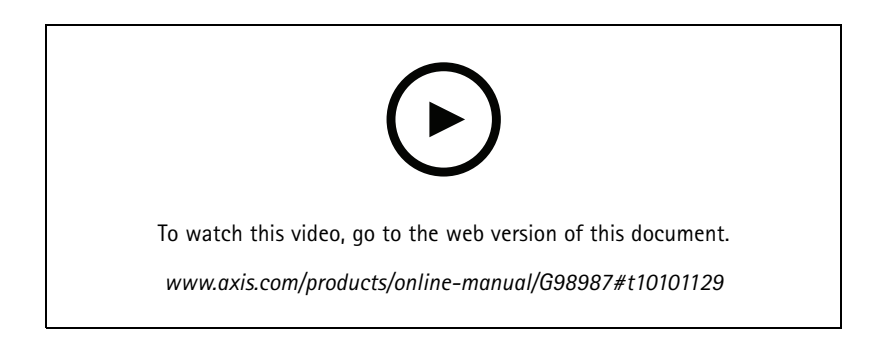

Make sure that AXIS Video Motion Detection is running:

- 1. Go to **Settings <sup>&</sup>gt; Apps** <sup>&</sup>gt; **AXIS Video Motion Detection**.
- 2. Start the application if it is not already running.
- 3. Make sure you have set up the application according to your needs. If you need help, see the *user manual for AXIS Video Motion [Detection](https://www.axis.com/products/online-manual/44110) 4*.

#### Add <sup>a</sup> preset position:

Go to **Settings <sup>&</sup>gt; PTZ** and set where you want the camera to be directed by creating <sup>a</sup> preset position.

Create <sup>a</sup> rule:

- 1. Go to **Settings <sup>&</sup>gt; System** <sup>&</sup>gt; **Events <sup>&</sup>gt; Rules** and add <sup>a</sup> rule.
- 2. Type <sup>a</sup> name for the rule.
- 3. In the list of conditions, select <sup>a</sup> video motion detection condition under **Application**.
- 4. From the list of actions, select **Go to preset position**.
- 5. Select the preset position you want the camera to go to.
- 6. Click **Save**.

## **Use audio to deter intruders**

This example explains how to connect <sup>a</sup> speaker to the camera and set it up to play <sup>a</sup> warning message when the camera detects motion in a restricted area.

Required hardware:

• Active speaker with built-in amplifier and connecting wires

#### *NOTICE*

Make sure the camera is disconnected from power before making the connections. Reconnect to power after connecting the wires.

#### **Add audio clip to the camera:**

## Set up rules for events

- 1. Go to **Settings <sup>&</sup>gt; Audio** <sup>&</sup>gt; **Output** and click .
- 2. Click **Upload new clip**.
- 3. Browse to locate your audio clip and click **Done**.

Create <sup>a</sup> rule:

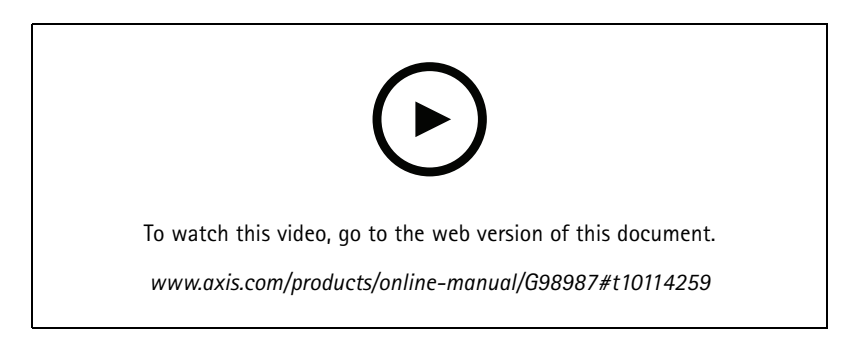

- 1. Open the device webpage for the camera.
- 2. Go to **Settings** <sup>&</sup>gt; **System** <sup>&</sup>gt; **Events**.
- 3. Go to **Recipients** and add <sup>a</sup> recipient.
	- 3.1 Go to the device webpage of the speaker that has the audio clip stored on its SD card.
	- 3.2 Copy <sup>a</sup> link to the audio clip.
	- 3.3 Return to the device webpage of the camera.
- 4. Go to **Rules** and add <sup>a</sup> new rule:
	- 4.1 Under **Condition**, select **Video motion detection**.
	- 4.2 Under **Action**, select **Send notification through HTTP**.

### **Show <sup>a</sup> text overlay in the video stream when the device detects motion**

This example explains how to display the text "Motion detected" when the device detects motion.

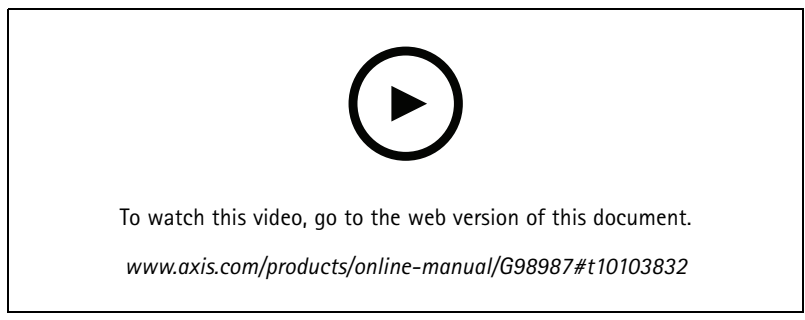

*How to show text overlay when the camera detects motion*

## Set up rules for events

Make sure that AXIS Video Motion Detection is running:

- 1. Go to **Settings <sup>&</sup>gt; Apps** <sup>&</sup>gt; **AXIS Video Motion Detection**.
- 2. Start the application if it is not already running.
- 3. Make sure you have set up the application according to your needs.

#### Add the overlay text:

- 4. Go to **Settings <sup>&</sup>gt; Overlay**.
- 5. Enter #D in the text field.
- 6. Choose text size and appearance.

#### Create <sup>a</sup> rule:

- 7. Go to **System <sup>&</sup>gt; Events <sup>&</sup>gt; Rules** and add <sup>a</sup> rule.
- 8. Type <sup>a</sup> name for the rule.
- 9. In the list of conditions, select AXIS Video Motion Detection.
- 10. In the list of actions, select **Use overlay text**.
- 11. Select <sup>a</sup> view area.
- 12. Type "Motion detected".
- 13. Set the duration.
- 14. Click **Save**.

### **Send an email automatically if someone spray paints the lens**

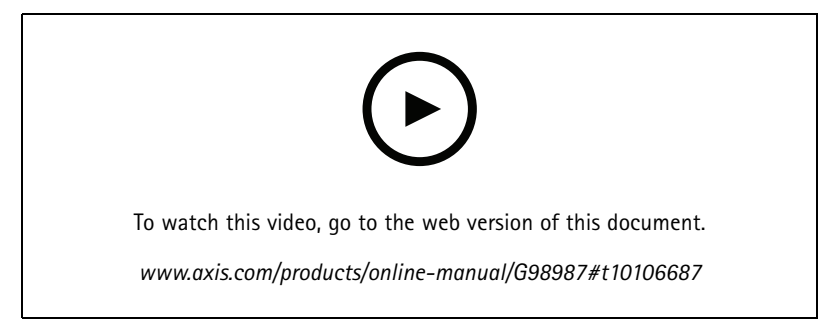

*How to send an email notification if someone spray paint the lens*

- 1. Go to **Settings <sup>&</sup>gt; System <sup>&</sup>gt; Detectors**.
- 2. Turn on **Trigger on dark images**. This will trigger an alarm if the lens is sprayed, covered, or rendered severely out of focus.
- 3. Set <sup>a</sup> duration for **Trigger after**. The value indicates the time that must pass before an email is sent.

Create <sup>a</sup> rule:

- 1. Go to **Settings <sup>&</sup>gt; System <sup>&</sup>gt; Events <sup>&</sup>gt; Rules** and add <sup>a</sup> rule.
- 2. Type <sup>a</sup> name for the rule.

## Set up rules for events

- 3. In the list of conditions, select **Tampering**.
- 4. In the list of actions, select **Send notification to email**.
- 5. Select <sup>a</sup> recipient from the list or go to **Recipients** to create <sup>a</sup> new recipient.

To create a new recipient, click  $\mathbf{+}$  . To copy an existing recipient, click  $\mathbf{+}$ 

- 6. Type <sup>a</sup> subject and <sup>a</sup> message for the email.
- 7. Click **Save**.

## **Detect tampering with input signal**

This example explains how to trigger an alarm when the input signal has been cut or short-circuited. For more information about the I/O connector, see .

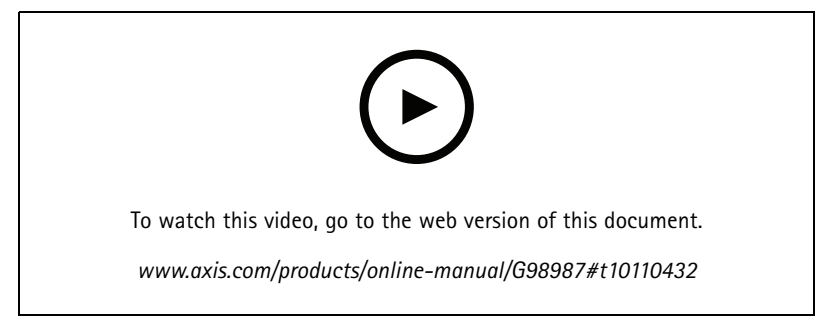

*How to send an email notification when someone tampers with the input signal*

Create <sup>a</sup> rule:

- 1. Go to **Settings <sup>&</sup>gt; System <sup>&</sup>gt; Events** and add <sup>a</sup> rule.
- 2. Type <sup>a</sup> name for the rule.
- 3. In the list of conditions, select **Digital input** and then select <sup>a</sup> port.
- 4. In the list of actions, select **Send notification to email** and then select <sup>a</sup> recipient from the list. Go to **Recipients** to create <sup>a</sup> new recipient.

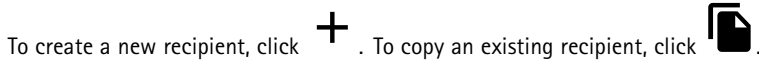

- 5. Type <sup>a</sup> subject and <sup>a</sup> message for the email.
- 6. Click **Save**.

## Set up rules with <sup>a</sup> VMS

## Set up rules with <sup>a</sup> VMS

You can also set up rules in your video management system (VMS) software. The principle is the same, but each VMS has <sup>a</sup> different interface.

For information about how to set up rules in your VMS, see the user manual for the VMS.

• *Find your Axis VMS user [manual](https://www.axis.com/products/online-manual/) here*

## Integrate third-party devices

## Integrate third-party devices

## **I/O connection**

You can connect <sup>a</sup> third-party device to the I/O port of an Axis device.

**Example**

Start recording when <sup>a</sup> door is opened.

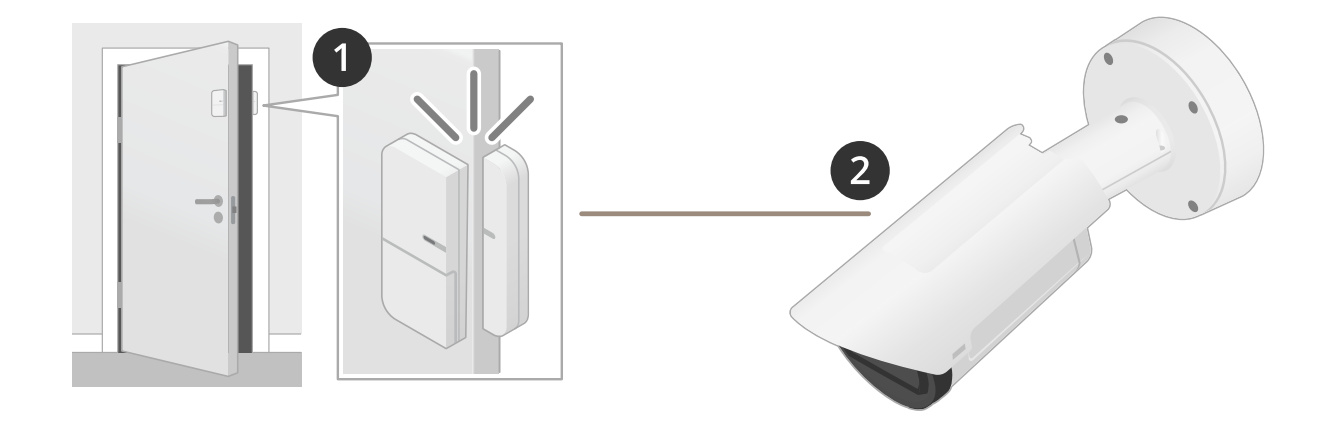

In this case the camera is located near the door, and the door sensor is connected by cable to the I/O port on the camera.

- 1. The door sensor sends <sup>a</sup> signal when the door is opened.
- 2. The I/O connection on the camera receives the signal and triggers an action in the camera to start recording.

## **Virtual input**

You can use <sup>a</sup> virtual input for incoming HTTP requests.

#### **Example**

Start recording when <sup>a</sup> door is opened.

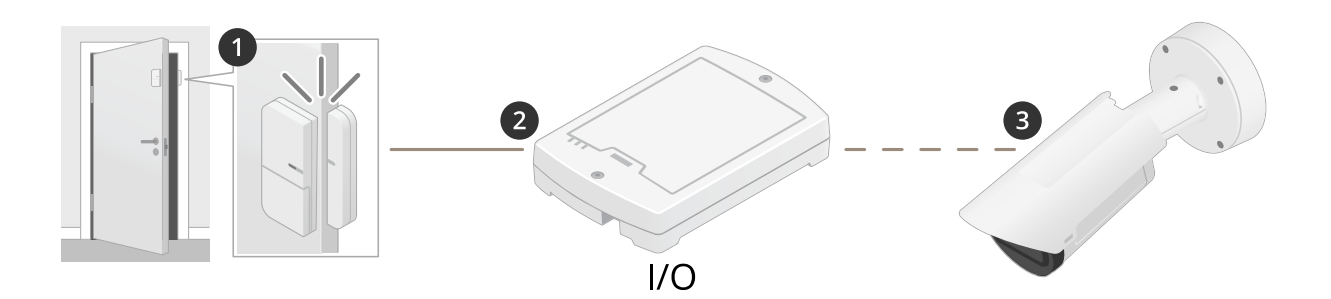

In this case the camera is not located close to the door. The door sensor is connected by cable to an I/O relay, which is connected to the camera over the network.

## Integrate third-party devices

- 1. The door sensor sends <sup>a</sup> signal when the door is opened.
- 2. The I/O relay box receives the signal and triggers an HTTP request via the network to <sup>a</sup> virtual input on the camera.
- 3. The camera receives the virtual input and triggers an action in the camera to start recording.

User Manual Get started with rules for events © Axis Communications AB, 2020 - 2021

Ver . M7.4  $02^{\circ}$ Part No. 11016242